# **Using Windows 7's "Windows XP Mode" to run Dual PC mode.**

- 1. Install the latest version of **BookDrive Capture** software on your master PC.
- 2. On a master PC, make sure it has "**Windows XP Mode"** installed and ready for use. See installation guide here: [http://www.microsoft.com/windows/virtual](http://www.microsoft.com/windows/virtual-pc/download.aspx)[pc/download.aspx](http://www.microsoft.com/windows/virtual-pc/download.aspx)
- 3. Install **Microsoft Loopback Adapter**. Here's how-to:
	- 3.1. Go to **Start** menu, search for program "**hdwwiz**"

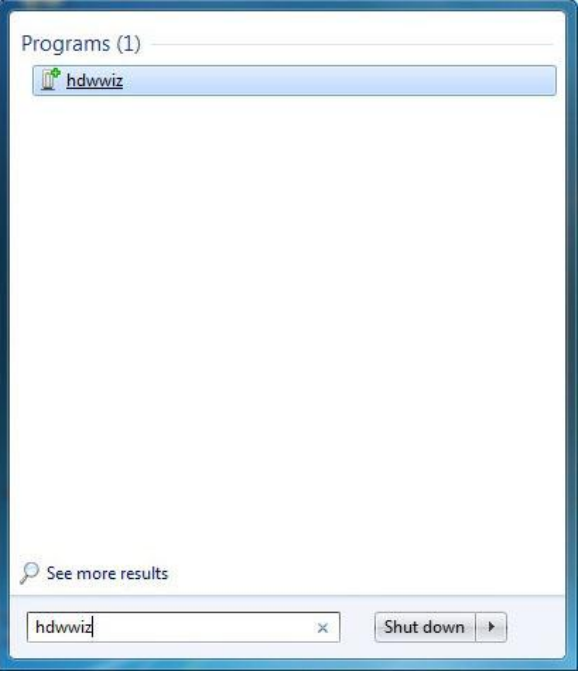

3.2. Select **hdwwiz**. You will see "**Welcome to the Add Hardware Wizard**", click Next.

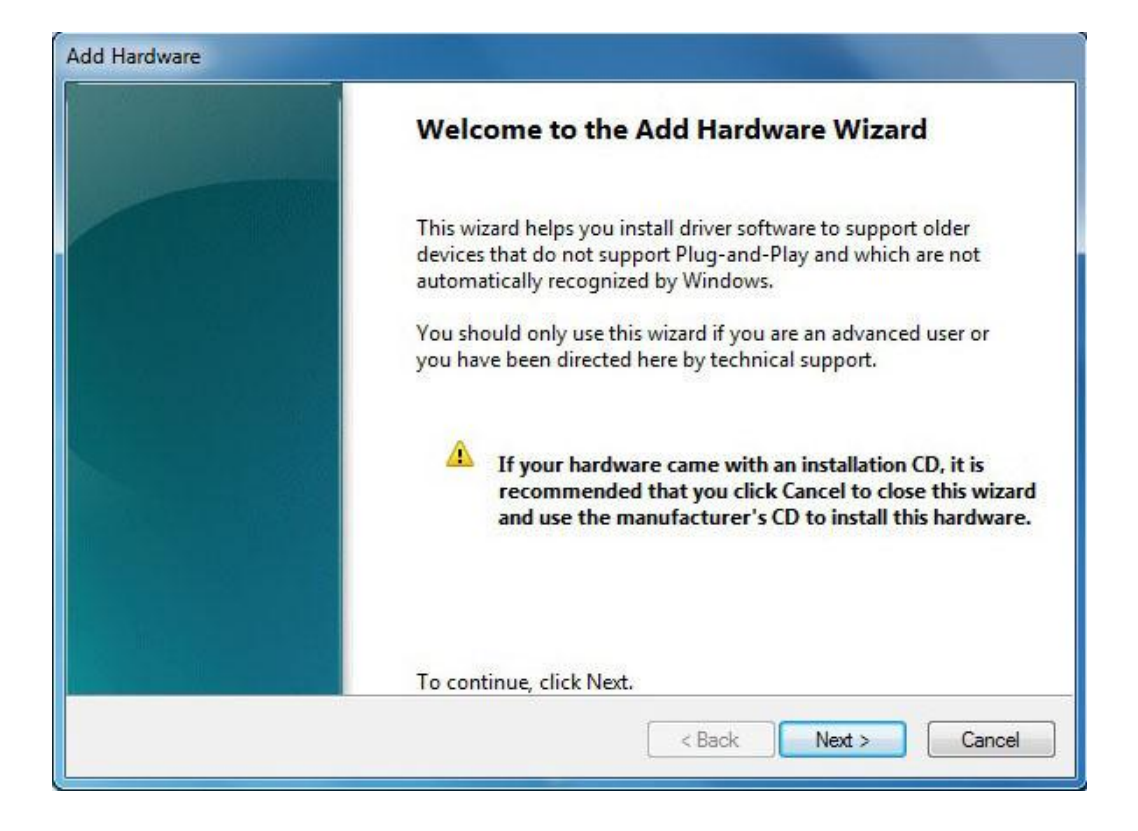

3.3. Select "**Install the hardware that I manually select from a list (Advanced)**" and click **Next** 

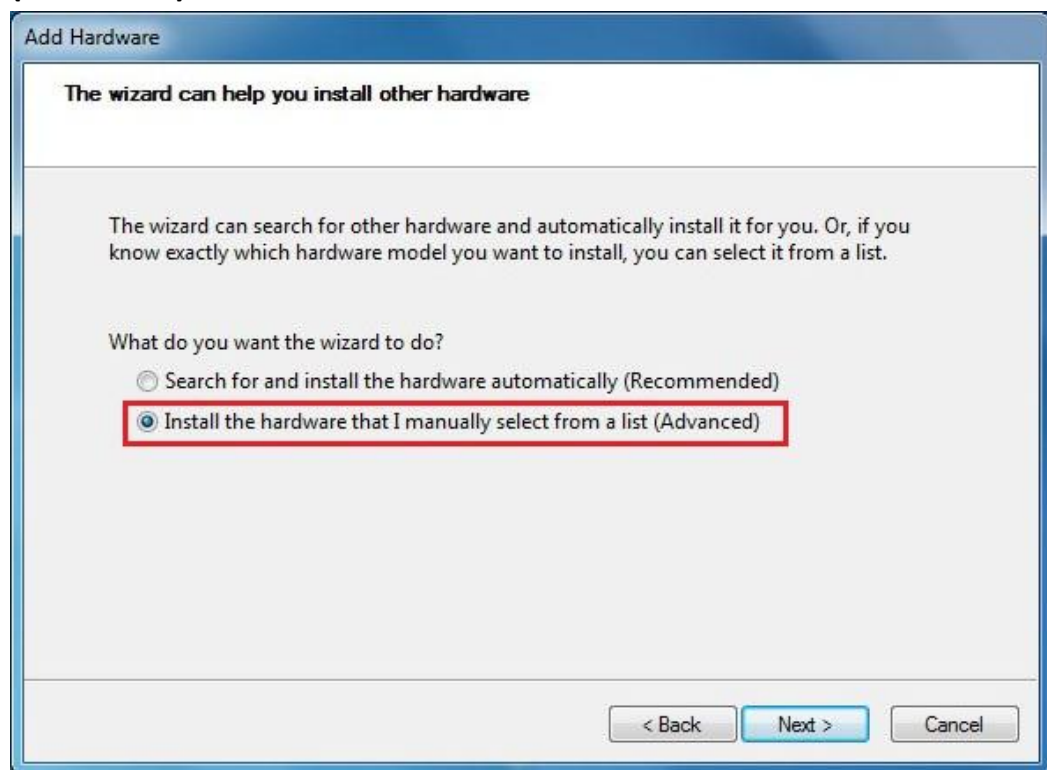

3.4. In Common hardware types, select "**Network Adapter**" and click **Next**

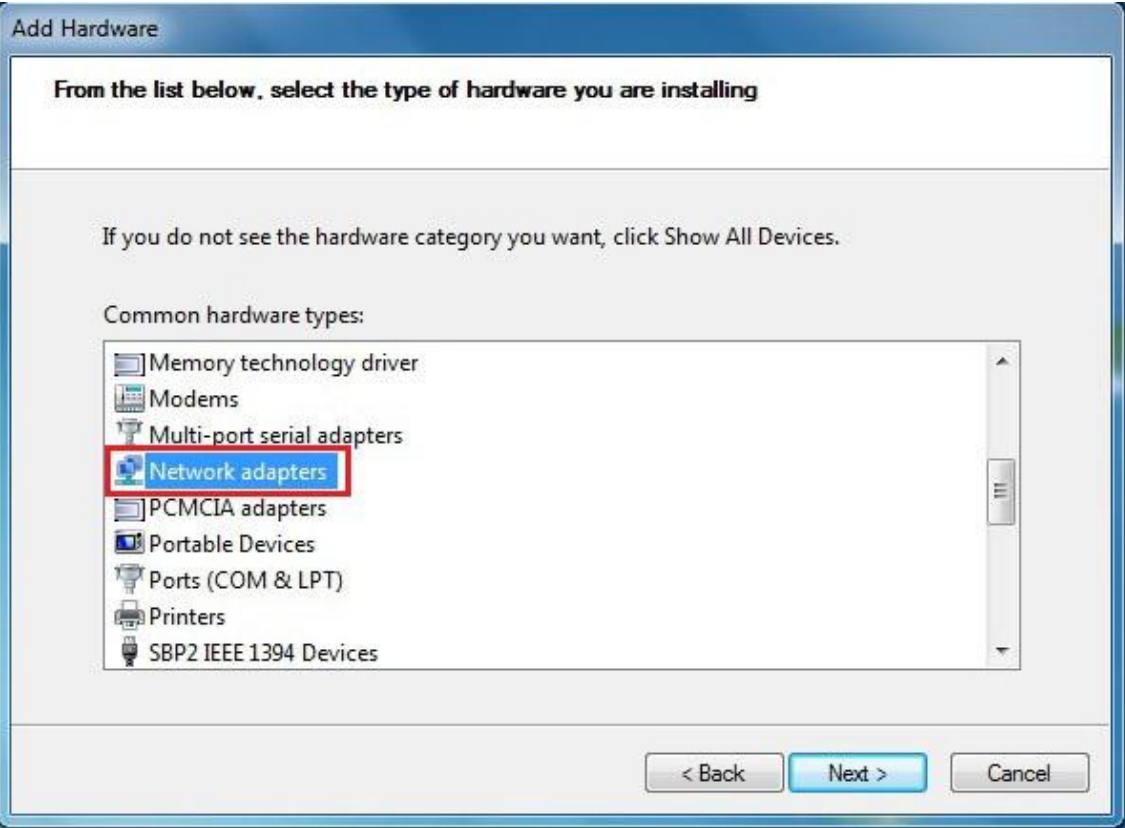

### 3.5. Select **Microsoft** and **Microsoft Loopback Adapter** and click **Next**

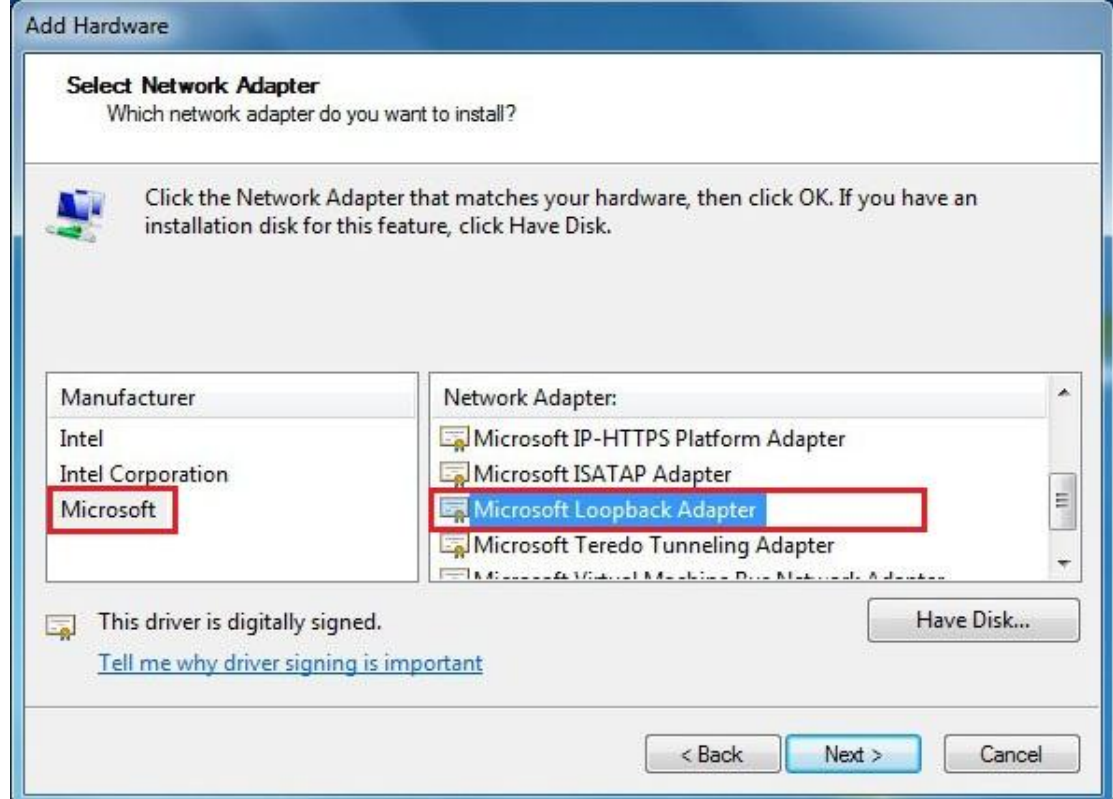

3.6. Continue to proceed until completion.

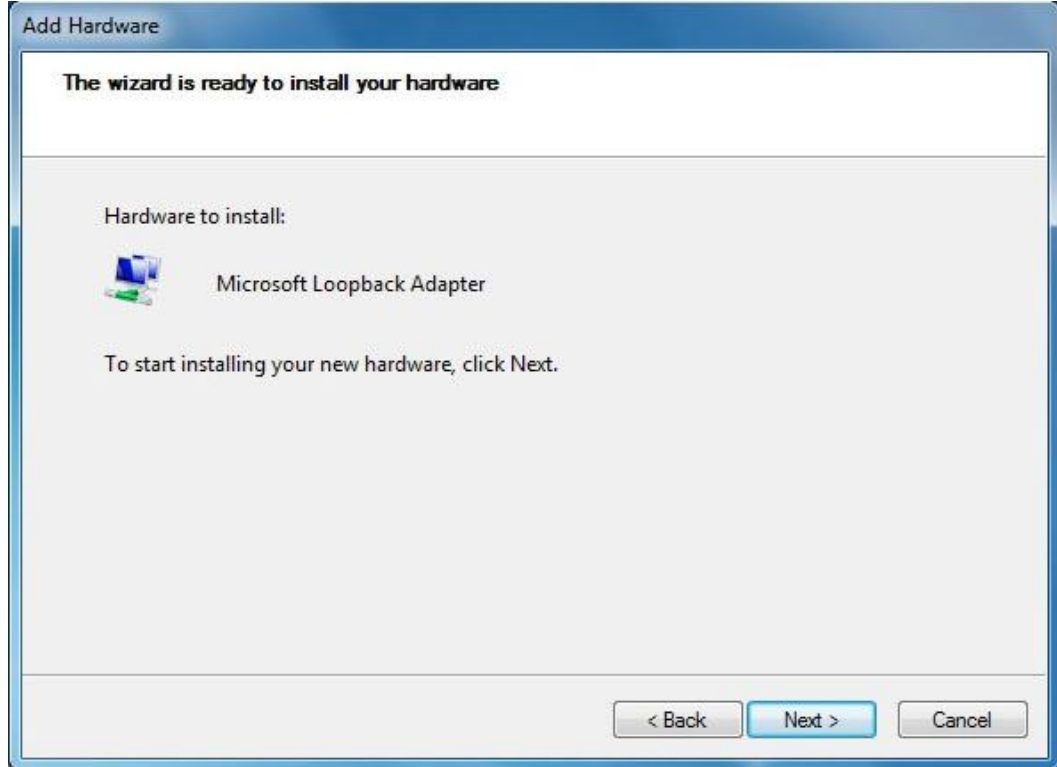

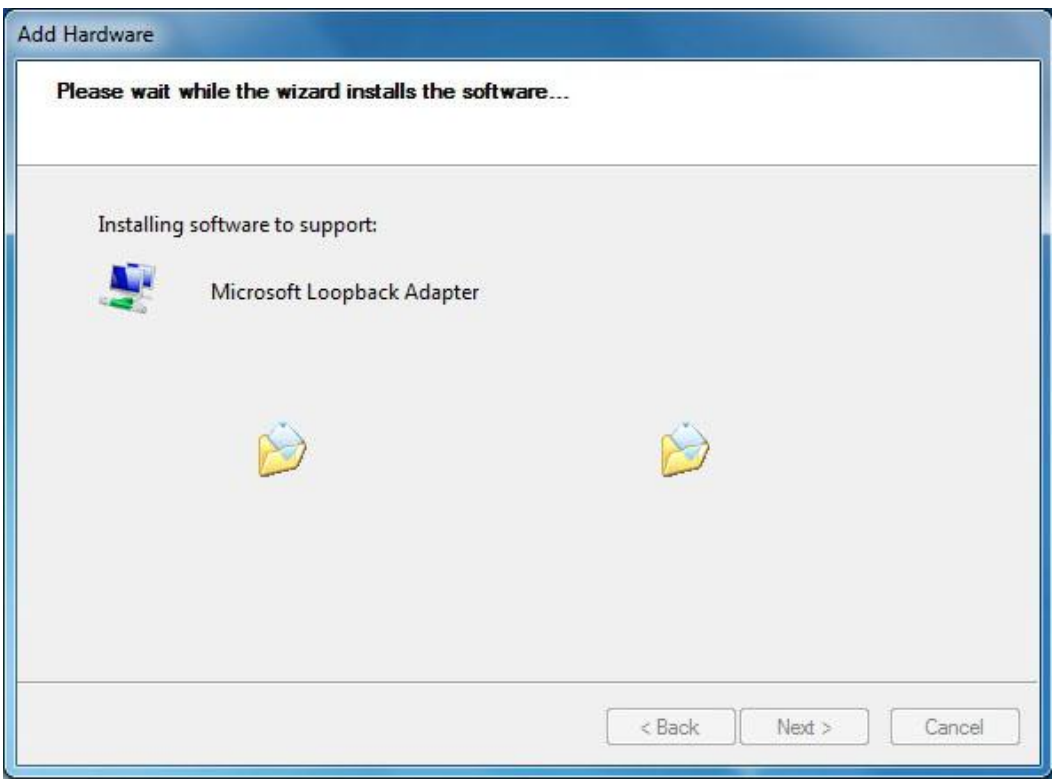

#### Click **Finish**.

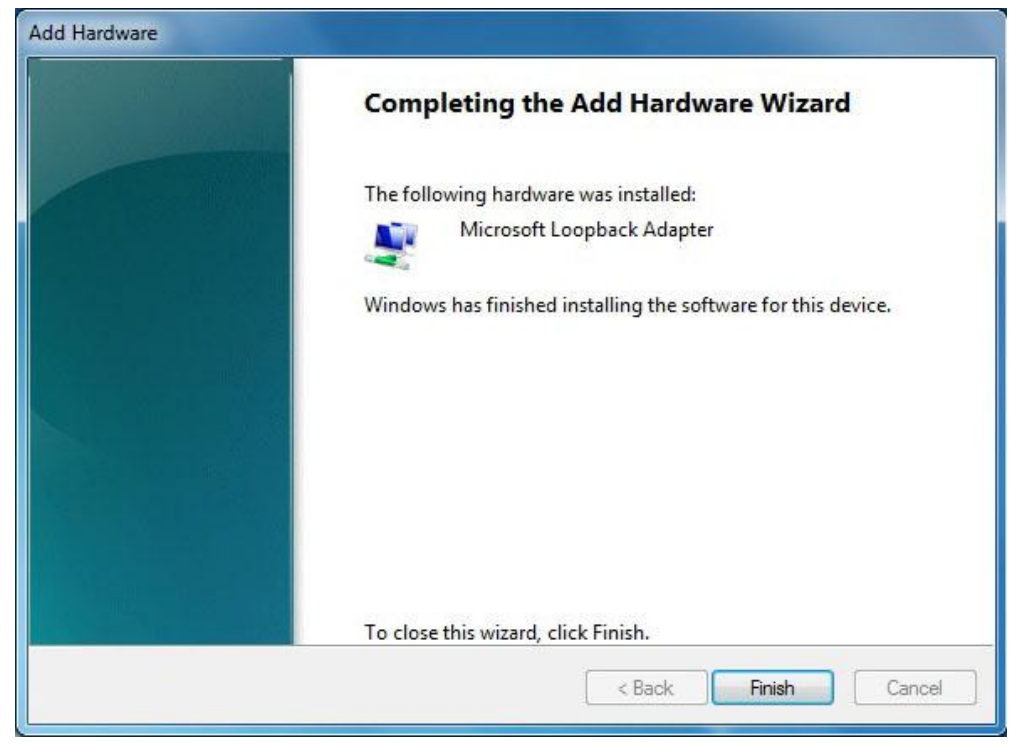

3.7. Verify the result of the installation of **Microsoft Loopback Adapter** by right clicking at the **Computer** icon on the Desktop, and select **Manage**

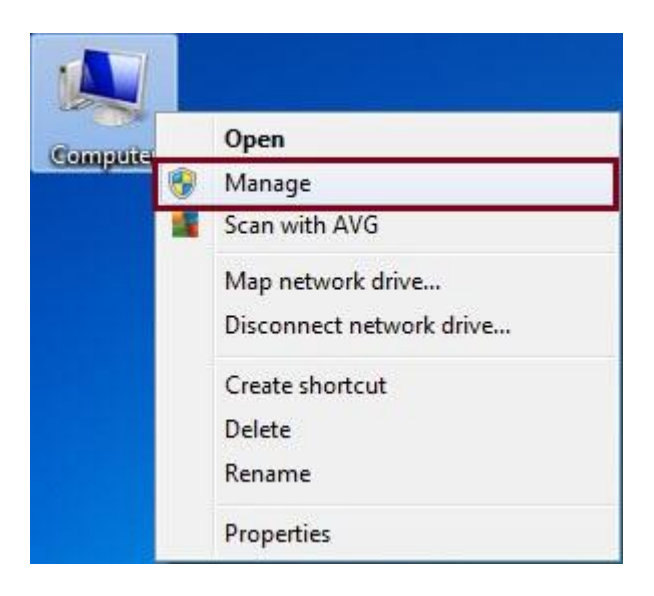

3.8. In first column, click **Device Manager**. In second column, click to expand **Network Adapters**, if you see **Microsoft Loopback Adapter**, it means the installation was successful.

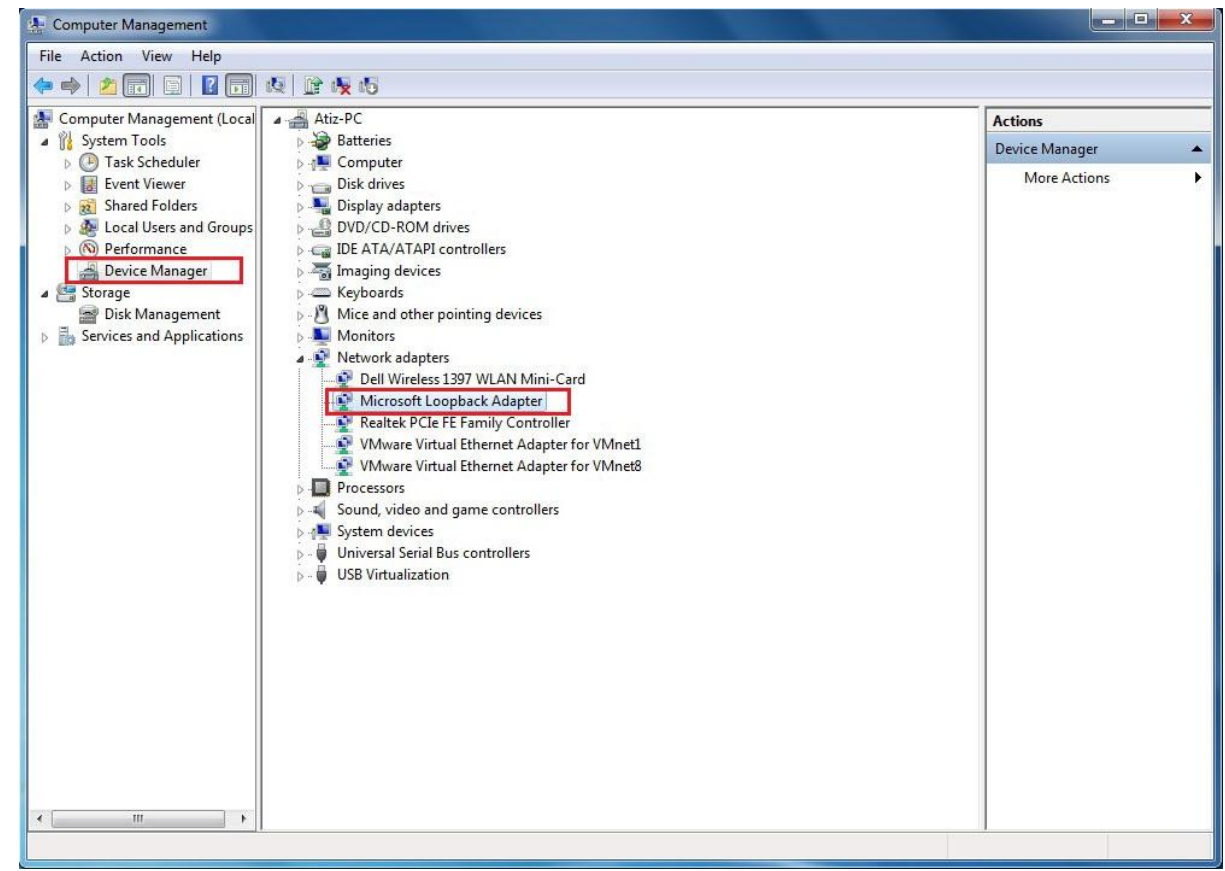

4. Configure **IP address** of the **Microsoft Loopback Adapter** in **Windows 7** as follows:

#### 4.1. Go to **Start / Control Panel**

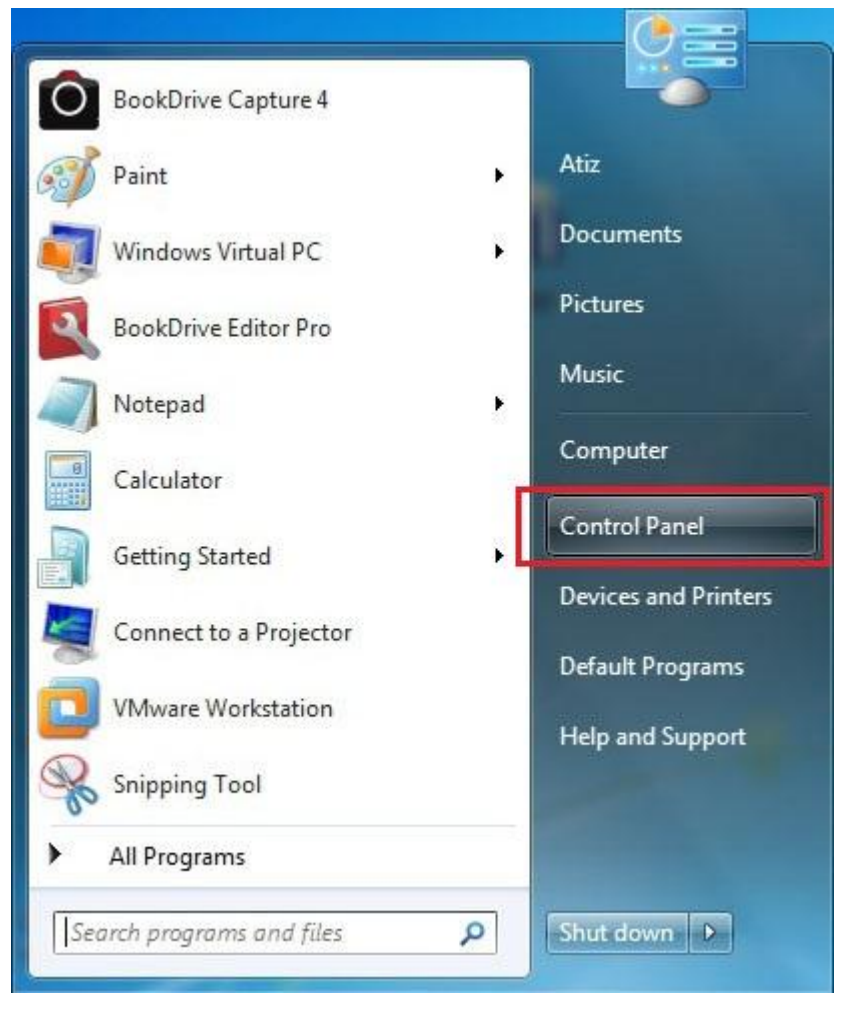

#### 4.2. Click **Network and Internet**

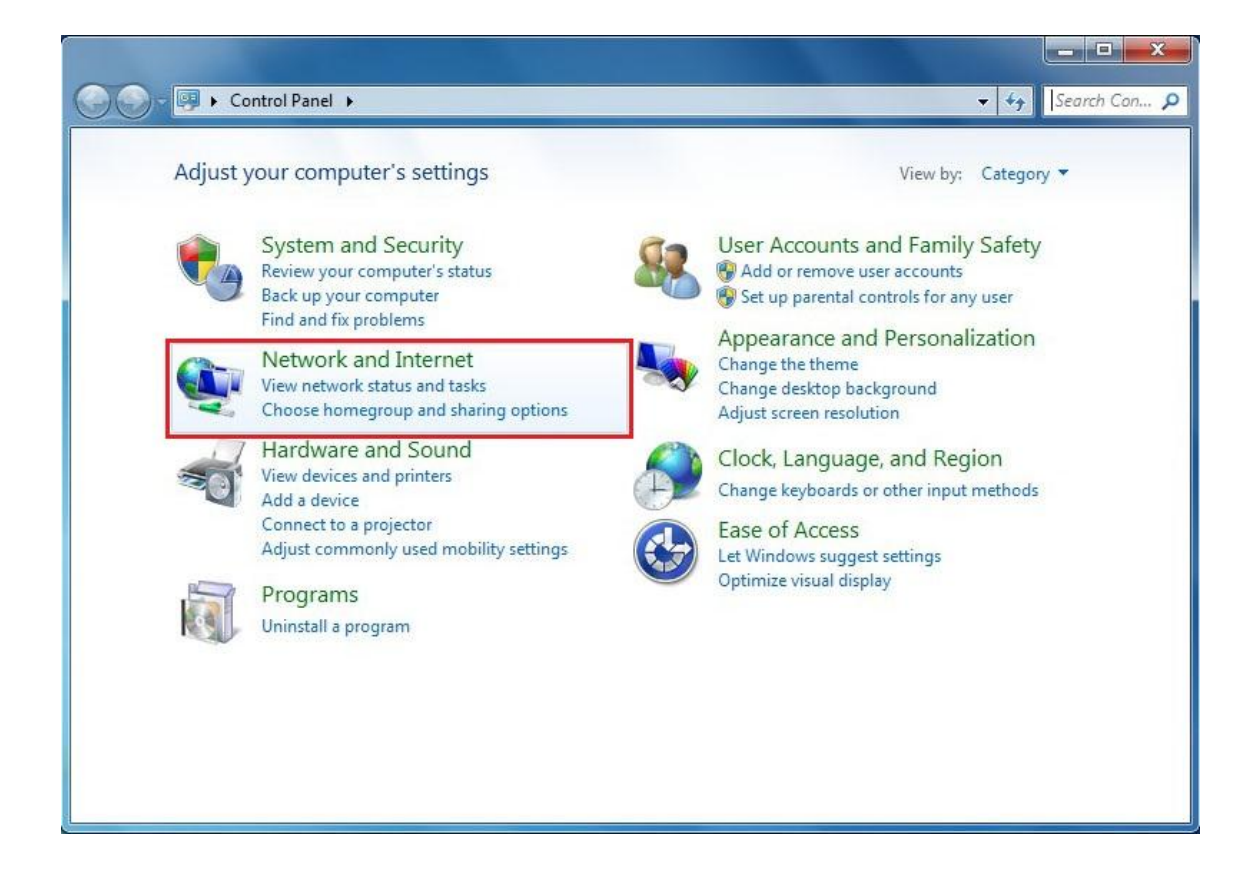

#### 4.3. Click **Network and Sharing Center**

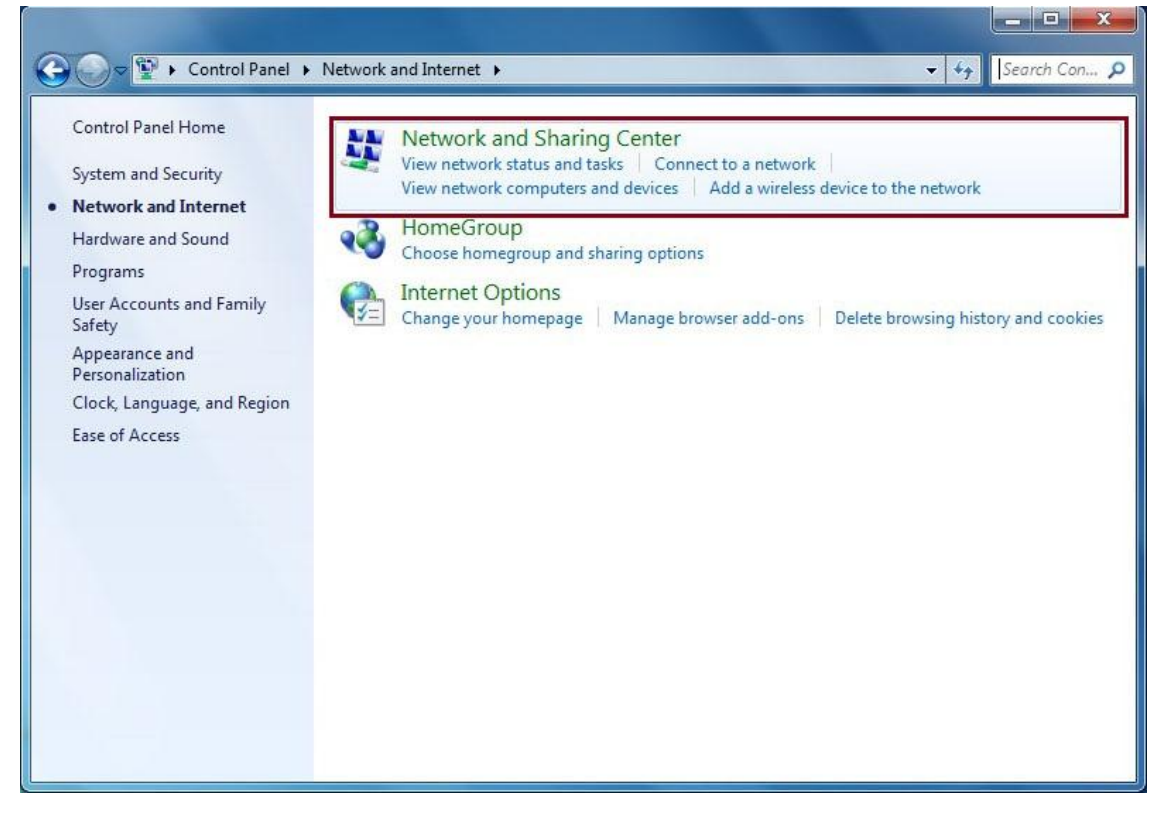

4.4. On the left panel, select **Change adapter settings**

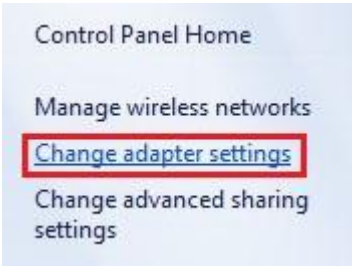

4.5. Double click at the **Local Area Connection** associated with **Microsoft Loopback Adapter**

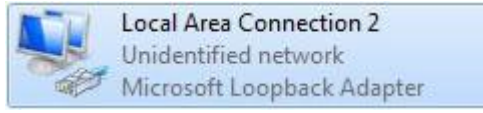

#### 4.6. Click **Properties**

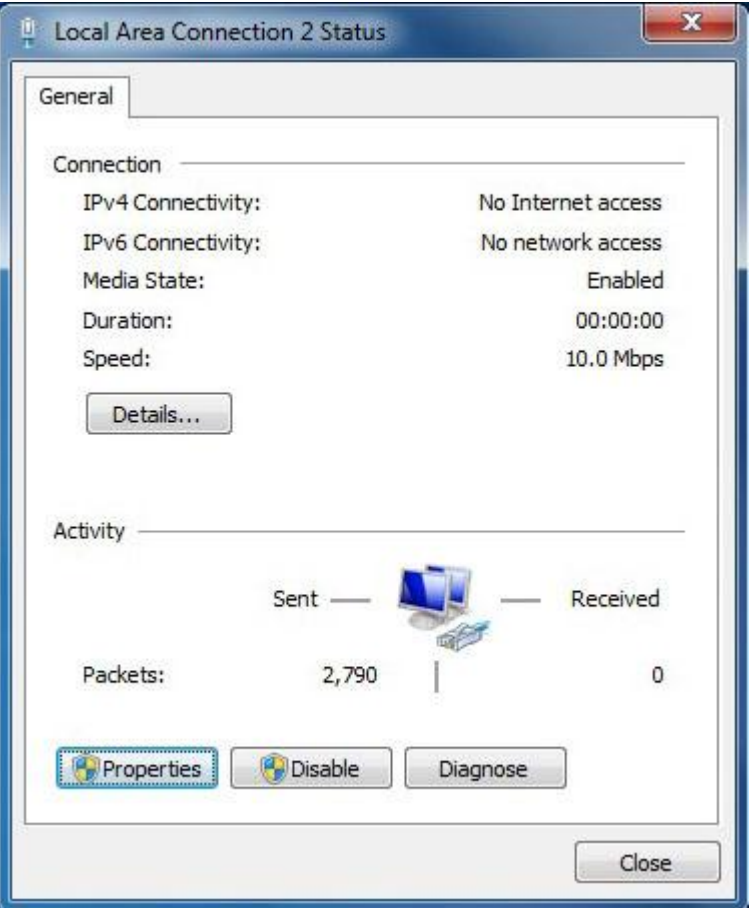

4.7. Select the 2<sup>nd</sup> option that says "Use the following IP address" and input your desired IP address such as **192.168.111.1** Then click at **Subnet mask**, which will fill out its number automatically, Click **OK**, **OK** and **close**.

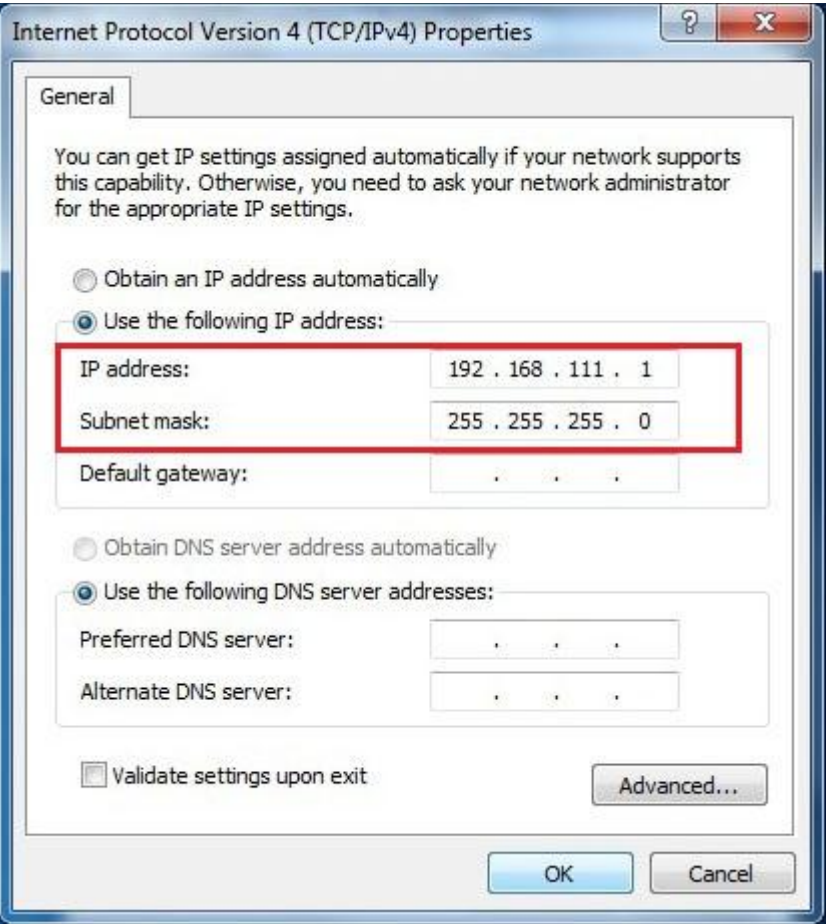

- 5. Select Adapter in **Window XP Mode** as follows:
	- 5.1. Open **Windows XP Mode** from the Start menu and you will see a window of Windows XP Mode as follows.

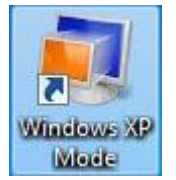

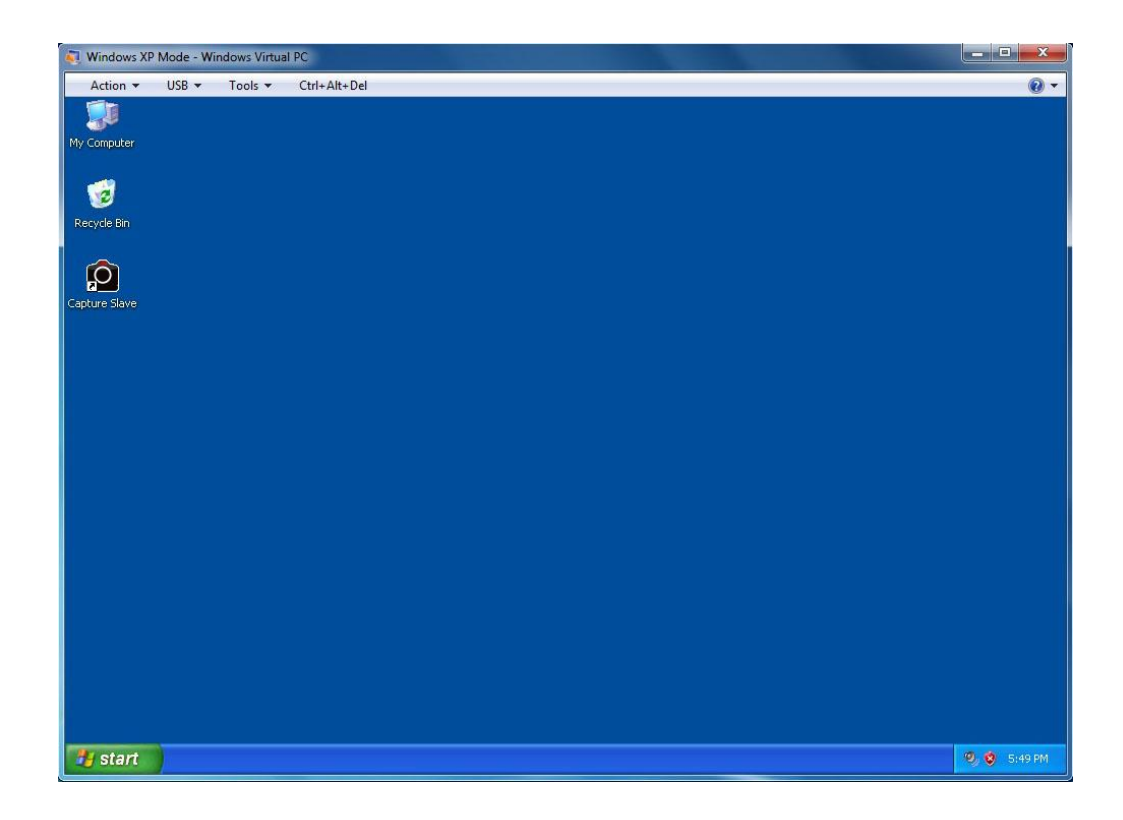

5.2. From the menu, select **Tools / Settings...**

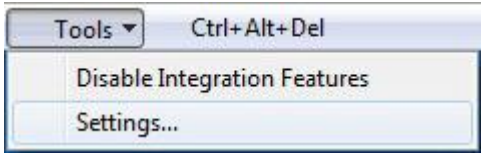

5.3. Click **Networking** on the left panel.

On the right panel, for **Adapter 1**, select **Microsoft Loopback Adapter** and click **OK**.

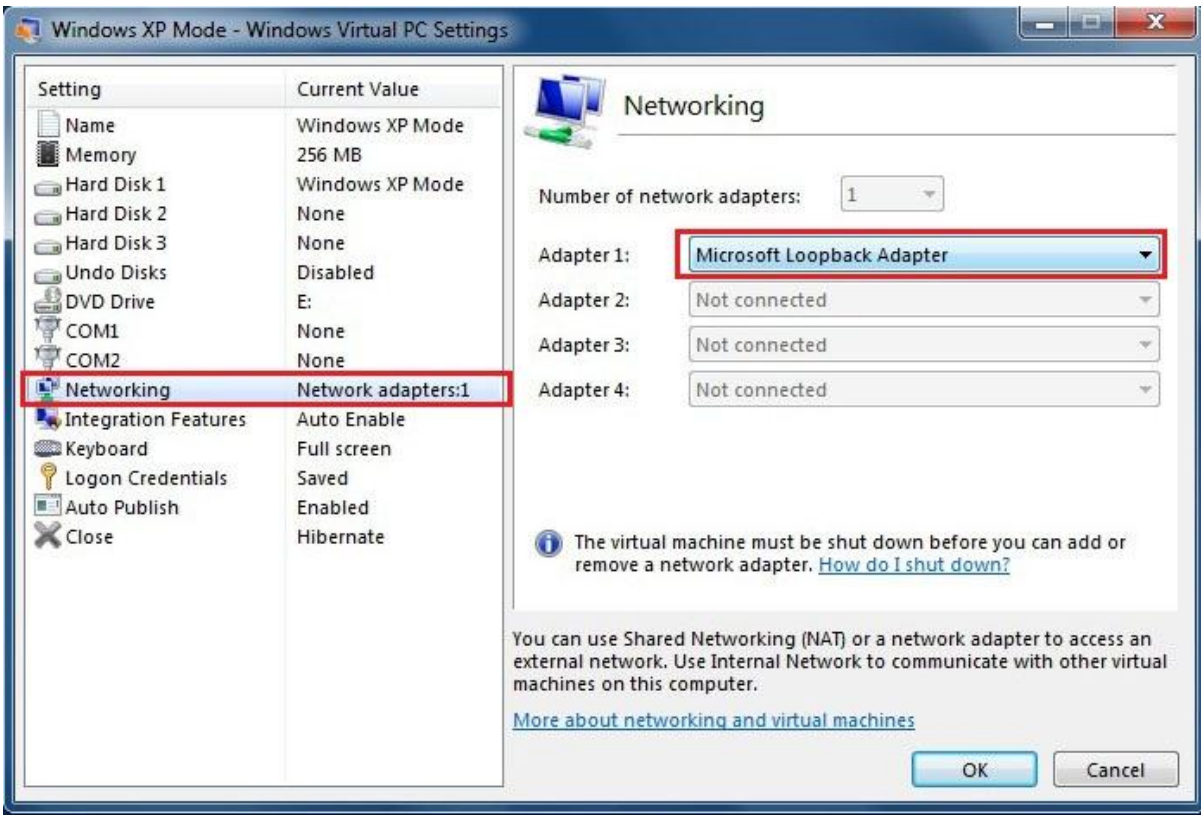

- 6. Configure **IP address** of **Windows XP Mode**
	- 6.1. Within **Windows XP Mode** window, go to **Start / Control Panel**

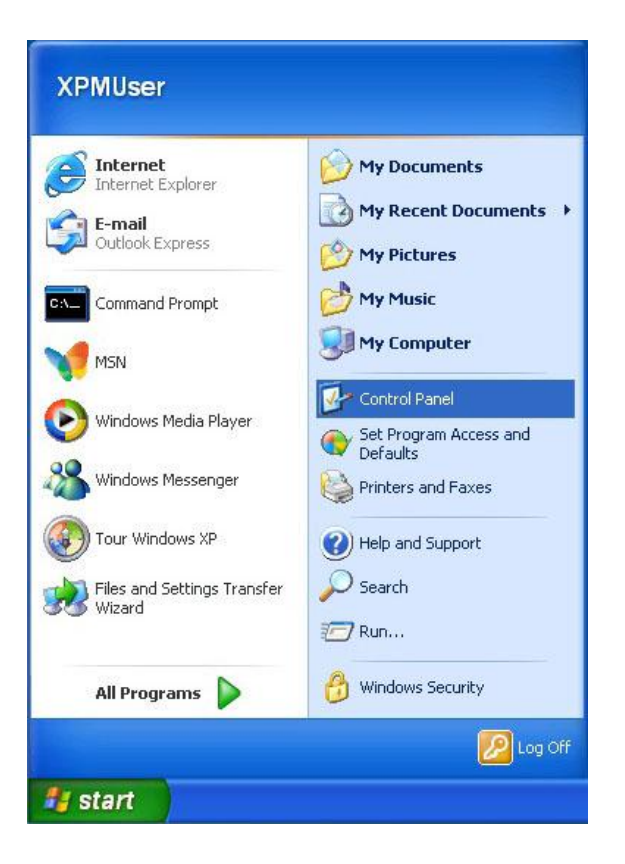

#### 6.2. Click **Network Connections**

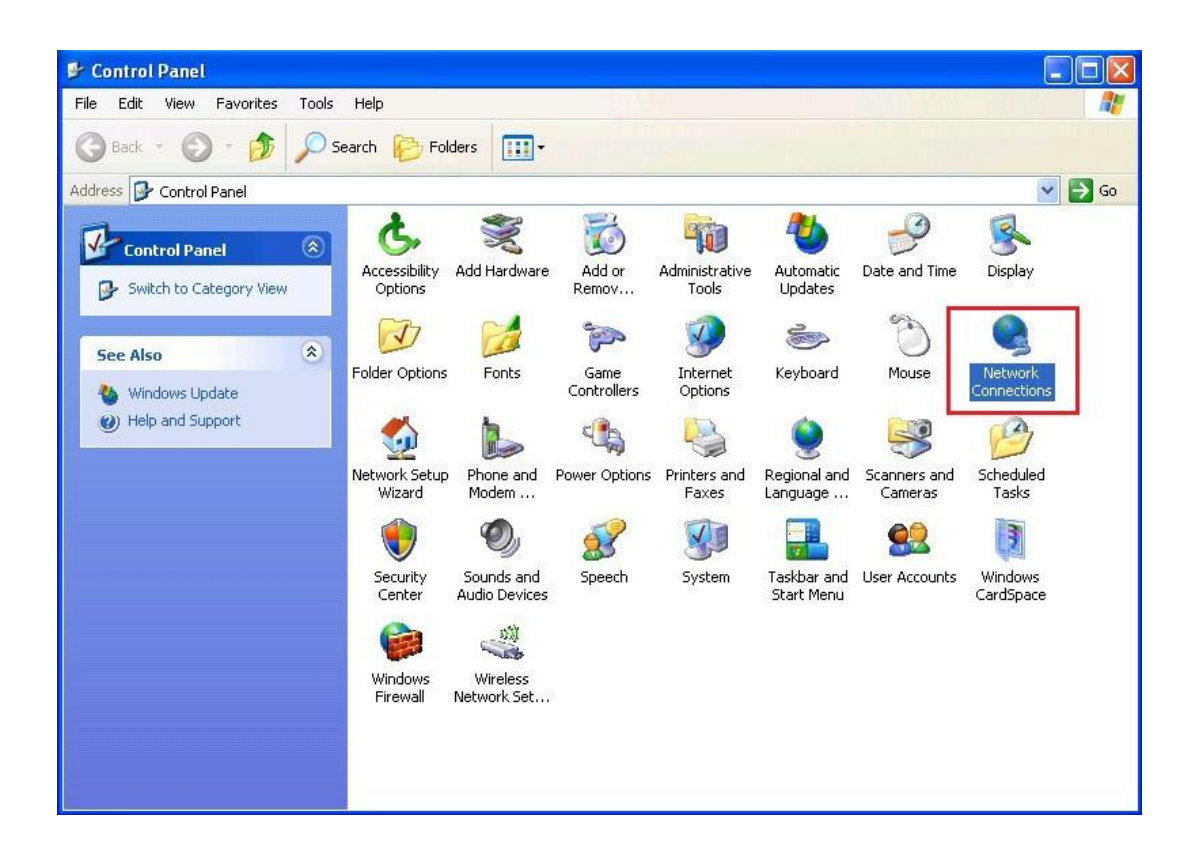

6.3. Double click at **Local Area Connection**

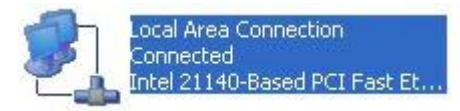

6.4. Click **Properties**

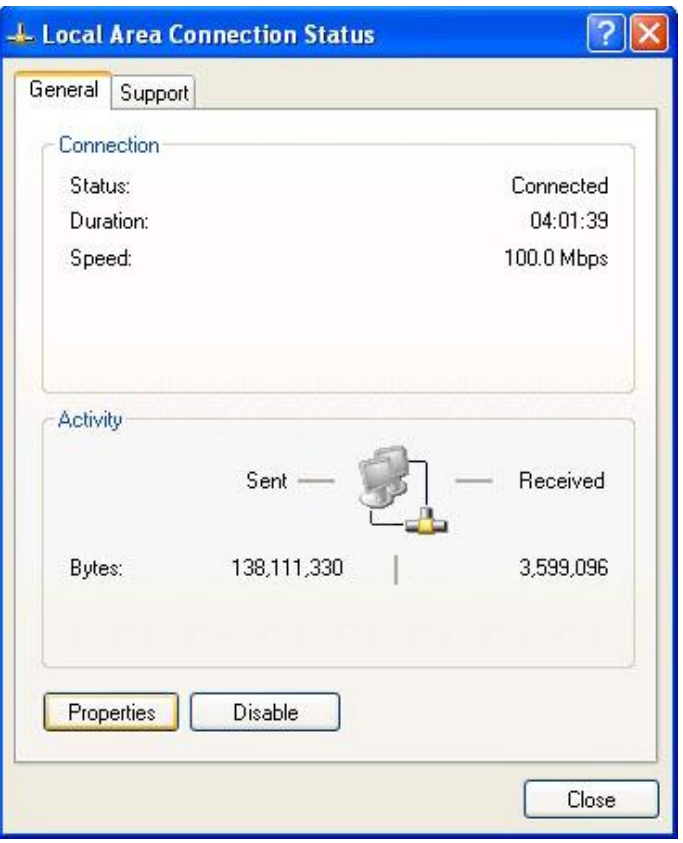

## 6.5. Double click **Internet Protocol (TCP/IP)**

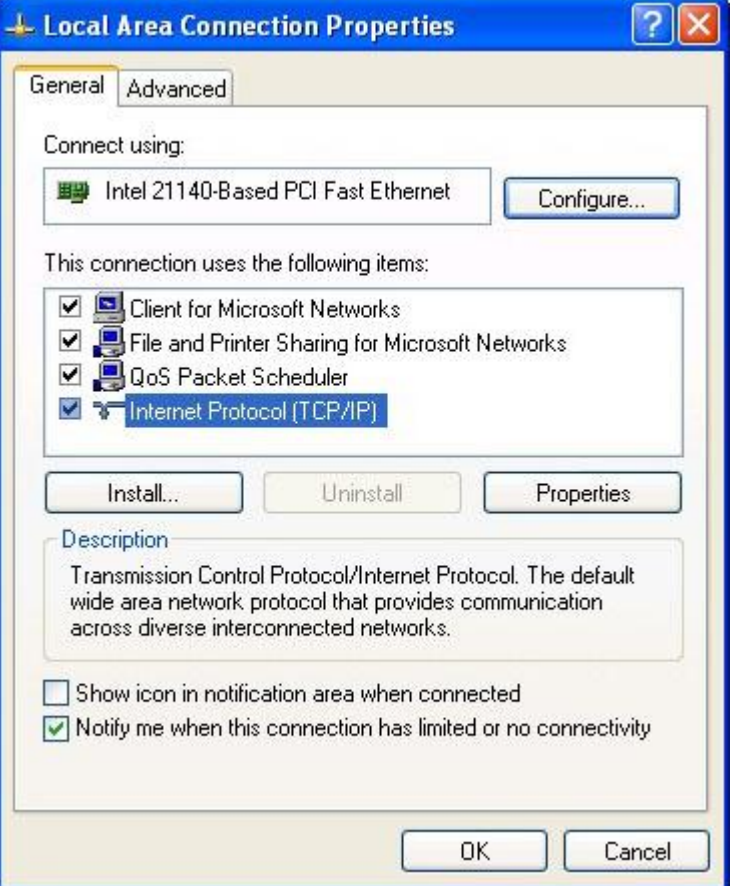

6.6. Now **Windows XP** will ask you to configure the **IP address**.

You want **Windows XP** to talk to **Windows 7** so fill in the same **IP address** in **Windows XP** as the one you filled in the **Windows 7** except the last digit, which has to be made different.

For example, if in **Windows 7**, you entered **192.168.111.1** Now in **Windows XP**, you should enter **192.168.111.2** (notice all other digits are similar, except only the last digit).

For **Subnet mask**, use the same value as in **Windows 7**.

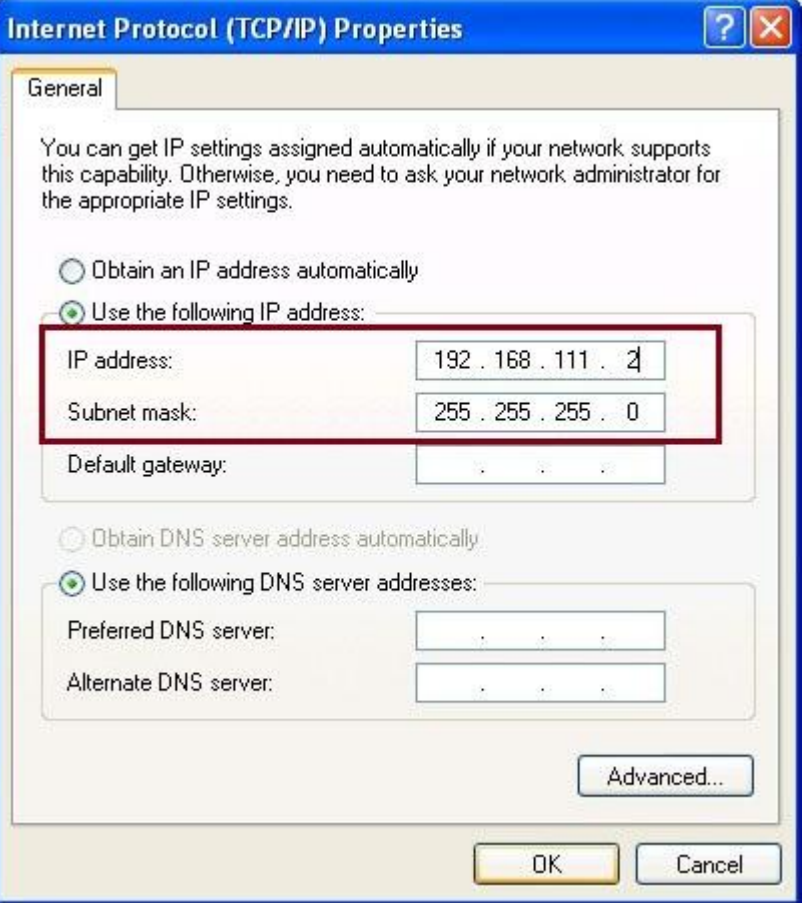

Click **OK, OK**, and **Close**.

7. Install the latest version of **Capture Slave** in **Windows XP Mode**

- 8. Now it's time to connect the cameras!
	- 8.1. In **Windows XP**, open **Capture Slave**
	- 8.2. Double click at the icon **Capture Slave** on the lower right hand corner of the taskbar.
	- 8.3. Connect the USB cable of the left camera (shooting right hand page), and turn on the camera. The camera will usually be detected by **Windows 7**. In **Windows XP Mode**, go to the menu, select **USB / Canon Digital Camera** as shown here.

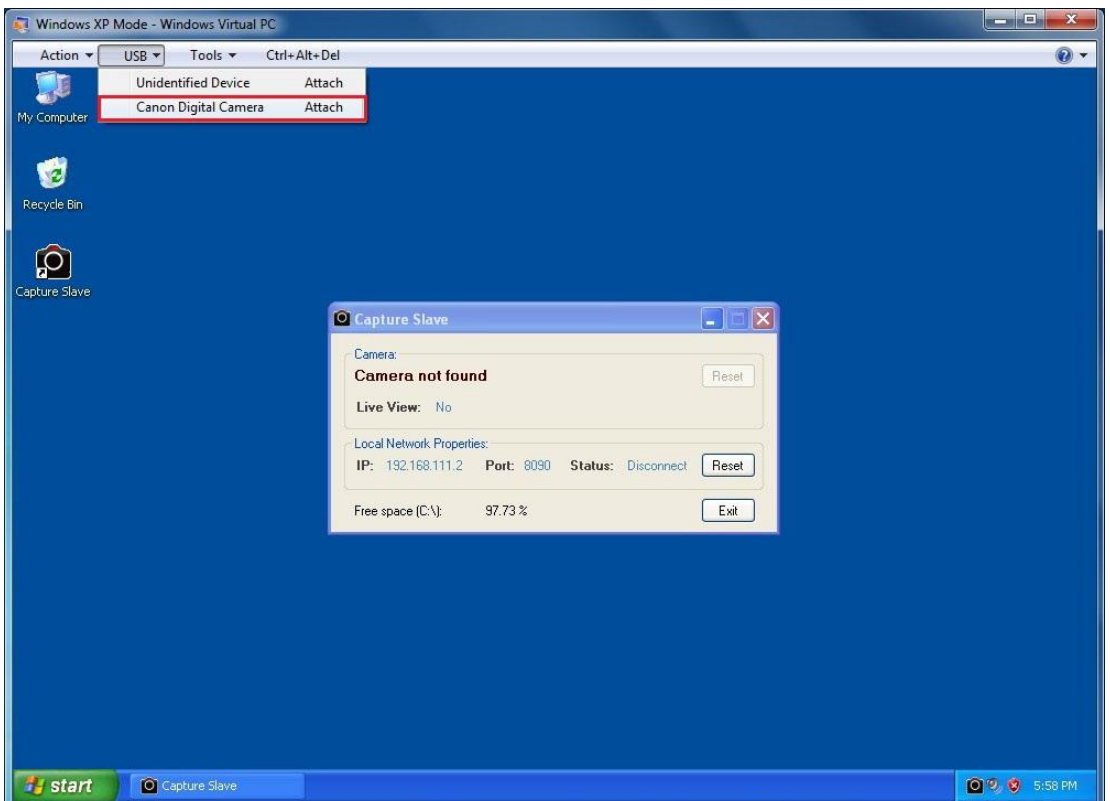

8.4. **Windows XP Mode** will pick up and take over that USB connection from the **Windows 7** instead. You will notice that **Capture Slave** see

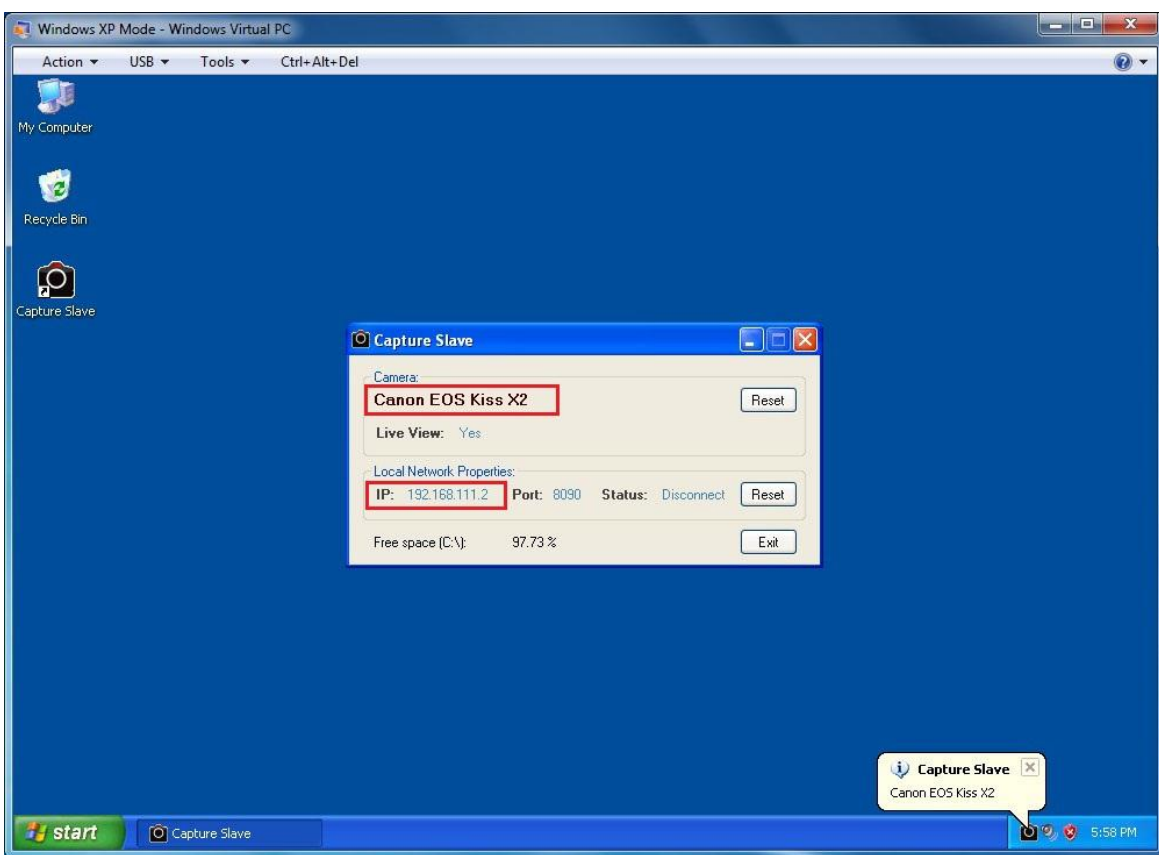

the camera and will show camera model and IP address.

8.5. Back to **Windows 7**, open **BookDrive Capture.** From the menu, select **Setting / Slave Connection**

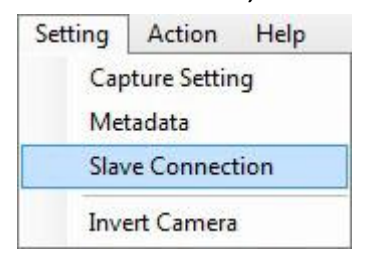

8.6. Fill in the **IP address** displayed on **Capture Slave**. It is simply **the IP address** of **Windows XP** that you configured in the earlier steps. Click **OK**.

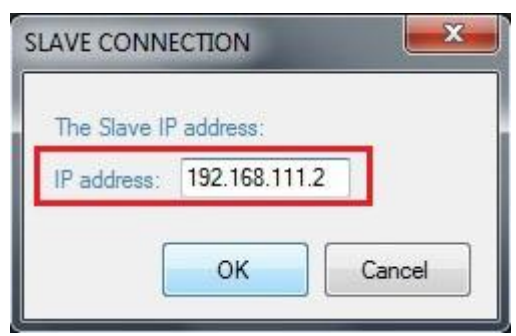

8.7. Now we are going to connect the **right camera** (shooting left hand page). Connect the USB cable of the **right camera** if you haven't already done so. Turn on the camera. **BookDrive Capture** will detect this camera and show the status on the left.

To connect with the other camera associated with **Windows XP Mode**, click at the **Connection icon** on the right hand. **BookDrive Capture** in **Windows 7** will attempt to communicate with **Capture Slave** in **Windows XP**. A few seconds later, the icon should show status as connected. You are now ready to scan books at dual cameras speed!

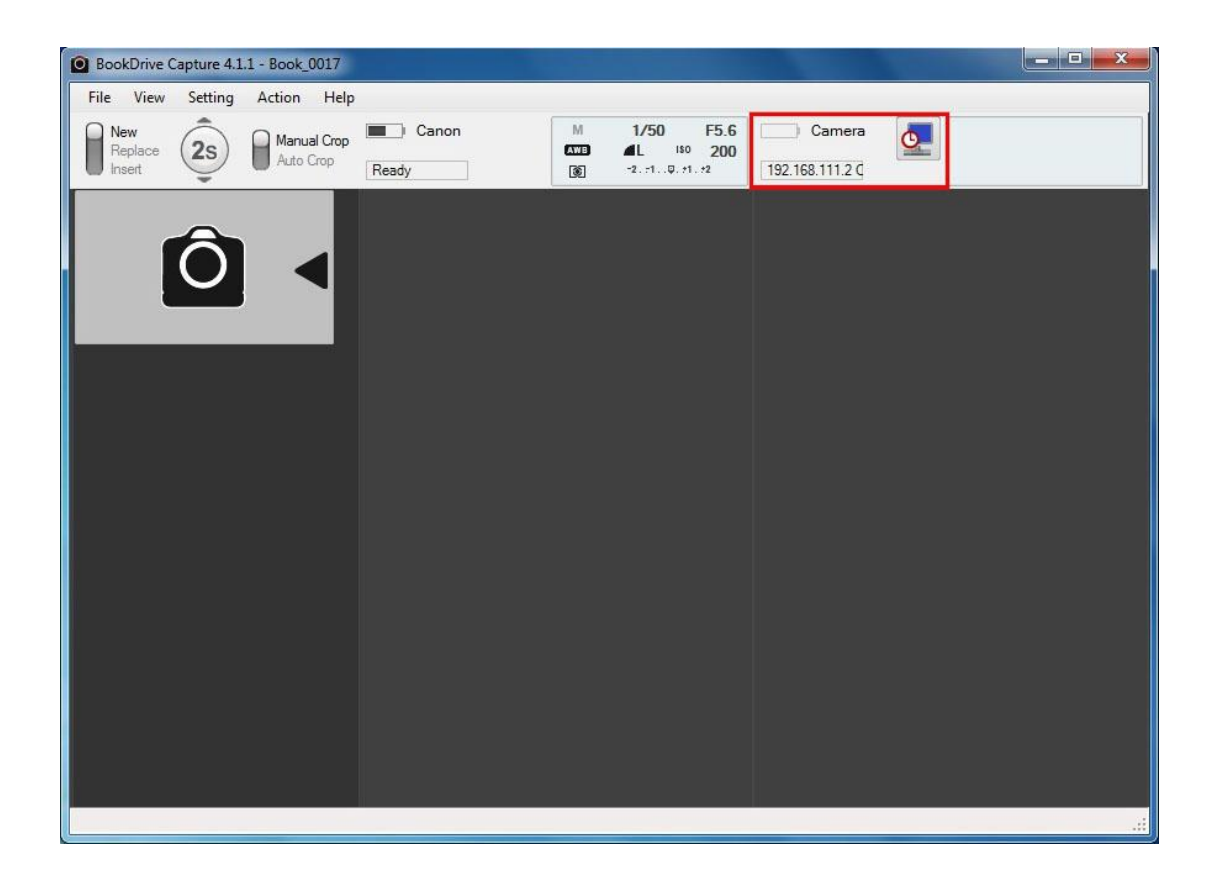